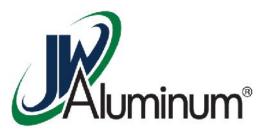

## JWA Workday Training

Managing Pay Options - Desktop

## Managing Payment Options

## This module covers:

- Adding an account for direct deposit
- Changing payroll distribution levels within accounts
- Deleting an account

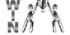

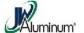

This module will cover adding an account, changing distribution amounts, and deleting an account

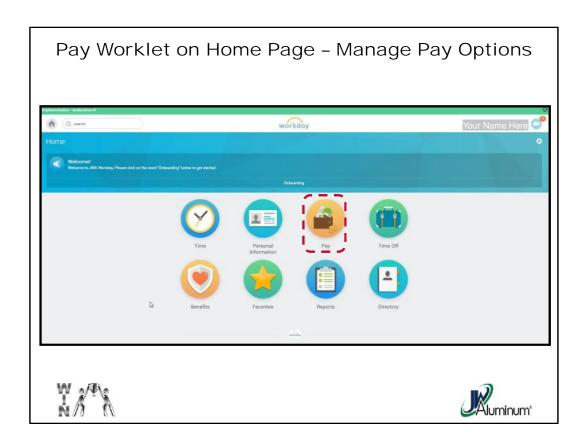

After Logging In, on the Home Page, select the "Pay" Worklet.

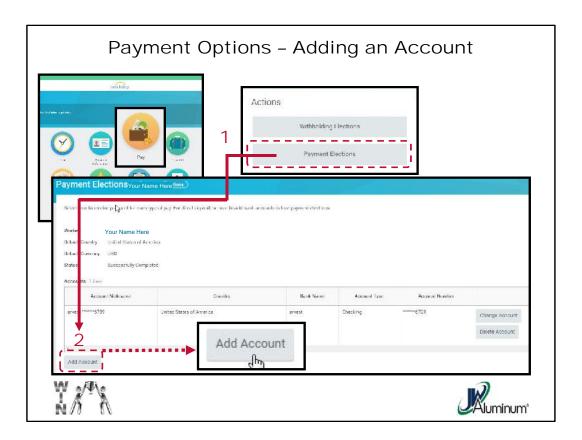

- 1. After clicking the "Pay" Worklet on the Home page, select and click the "Payment Elections" button on the Pay "Actions" menu.
- 2. To add a new account to your profile, select "Add Account" at the bottom of the screen.

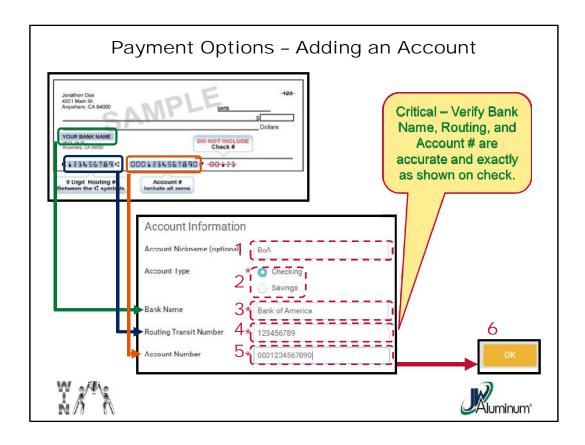

- 1. Optional Assign the account an "**Account Nickname**" for ease of reference.
- 2. Select the "Account Type" either "Checking" or "Savings."
- Select the "Bank Name" as found on your check (as indicated by the Green Box). It must be exactly as it appears on your check or bank account paperwork.
- 4. Enter the 9-digit "Routing Transit Number" as found on your check (as indicated by the Blue Box).
- 5. Enter your "Account Number" as found on your check (*indicated by the Orange Box*). Note, include all the Zeros that might be part of the account number, but take caution not to include the check number.
- 6. Review information for accuracy and press "**OK**."

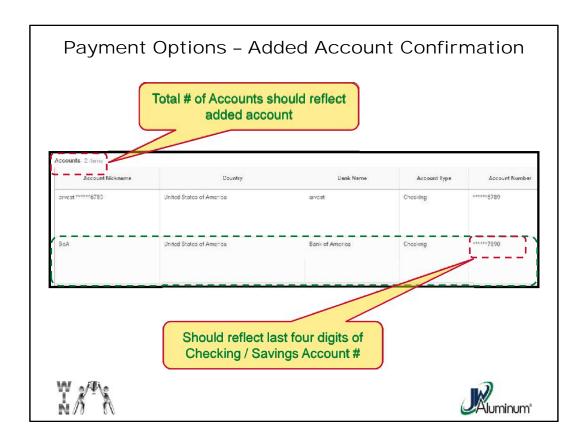

1. Review the "Accounts" screen to confirm accuracy.

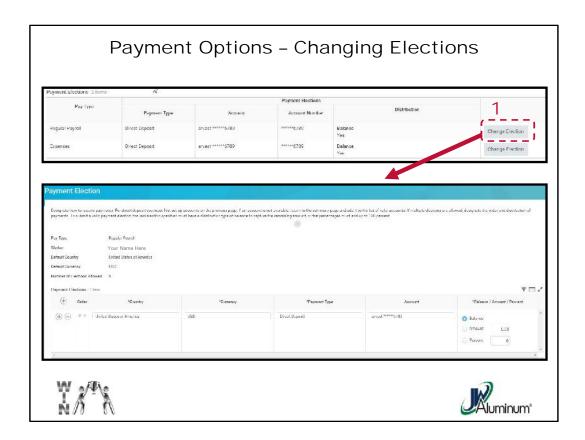

Once new accounts are added, or old ones deleted, you may choose to alter the distribution of your payments to the accounts. You can do this both for new accounts and existing accounts. To do this:

1. Select the account you wish to edit. Note, if you have added a new account, it does not appear on the list yet. Press the "Change Election" button to reveal the "Payment Election" screen.

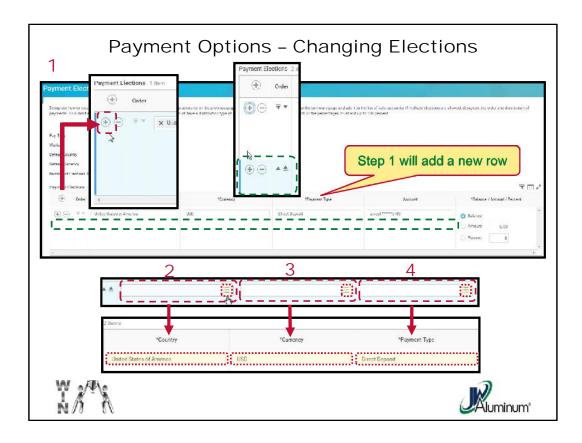

- 1. If the account you added does not appear, click on the "+" sign on the left portion of the existing account. This will add a row.
- 2. For the new row, populate the "Country." Using the Dropdown Icon, chose the "United States of America."
- 3. For "Currency," use the dropdown box and select "USD."
- 4. For the "Payment Type," use the dropdown box and select "Direct Deposit."

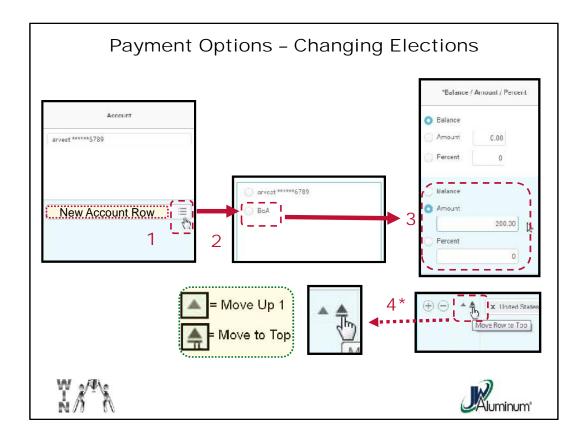

- 1. In the new row populate the "**Account**" by clicking on the Dropdown Icon.
- 2. Choose the desired account from the dropdown list. In this example, "**BoA**" is chosen.
- 3. For funds distribution determine the amount and enter as follows:
  - If you are changing this account to be the main account where the balance of funds is deposited, select "Balance." Note, only one account can be designated as "Balance."
  - If you desire to designate a fix \$ amount into the selected account, select "Amount" and enter the value.
  - If you desire to designate a percentage (%) of your payment into the selected account, select "Percent" and enter the %.
- 4. For the distribution to work as designed you need to arrange the distribution of the accounts in the sequence you desire. Note, if the account you are editing <u>is not</u> the "**Balance**" account, it must be moved up the screen, either moved up 1 or to the top buy selecting the appropriate up arrow on the left portion of the row.

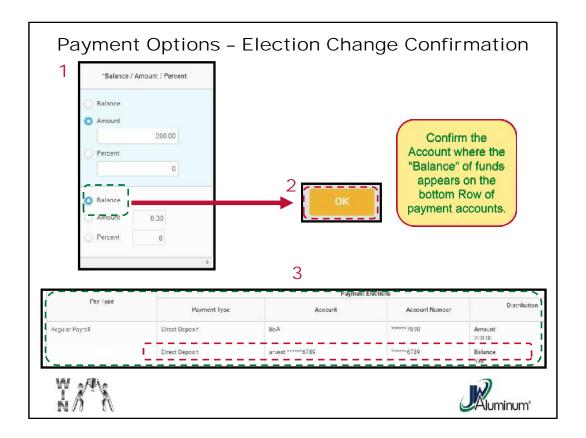

- 1. Review the accounts to confirm the distribution is in the desired hierarchy. The account where the "Balance" of distribution *MUST be on the bottom row*.
- 2. After distribution hierarchy is confirmed, press "**OK**" button located at the left lower corner of the screen.
- 3. The "Payment Elections" screen reappears. Confirm the distribution appears as desired.

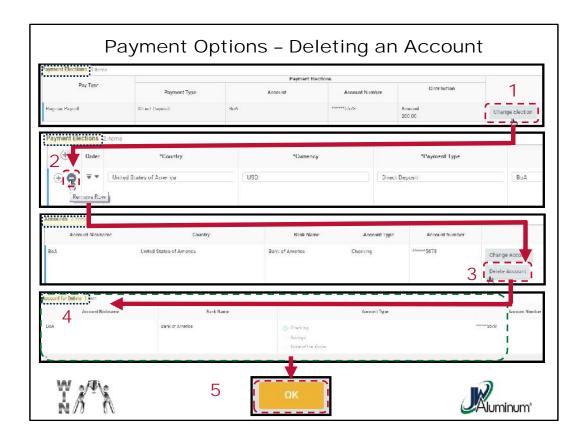

To delete an existing account, the distribution of funds must be edited before the account can be deleted. **To Delete**:

- 1. At the "Payment Elections" screen select "Change Election" on the account you wish to delete.
- 2. When the "+" and "-" appears on the screen to the left, press the "-" sign to remove the row.
- 3. Back at the "**Accounts**" screen select "**Delete Account**" for the account you wish to delete.
- 4. Review the "**Account to Delete**" screen to confirm the selected deletion is the one you desired.
- 5. Press "**OK**" in the bottom left portion of the screen to complete the process.